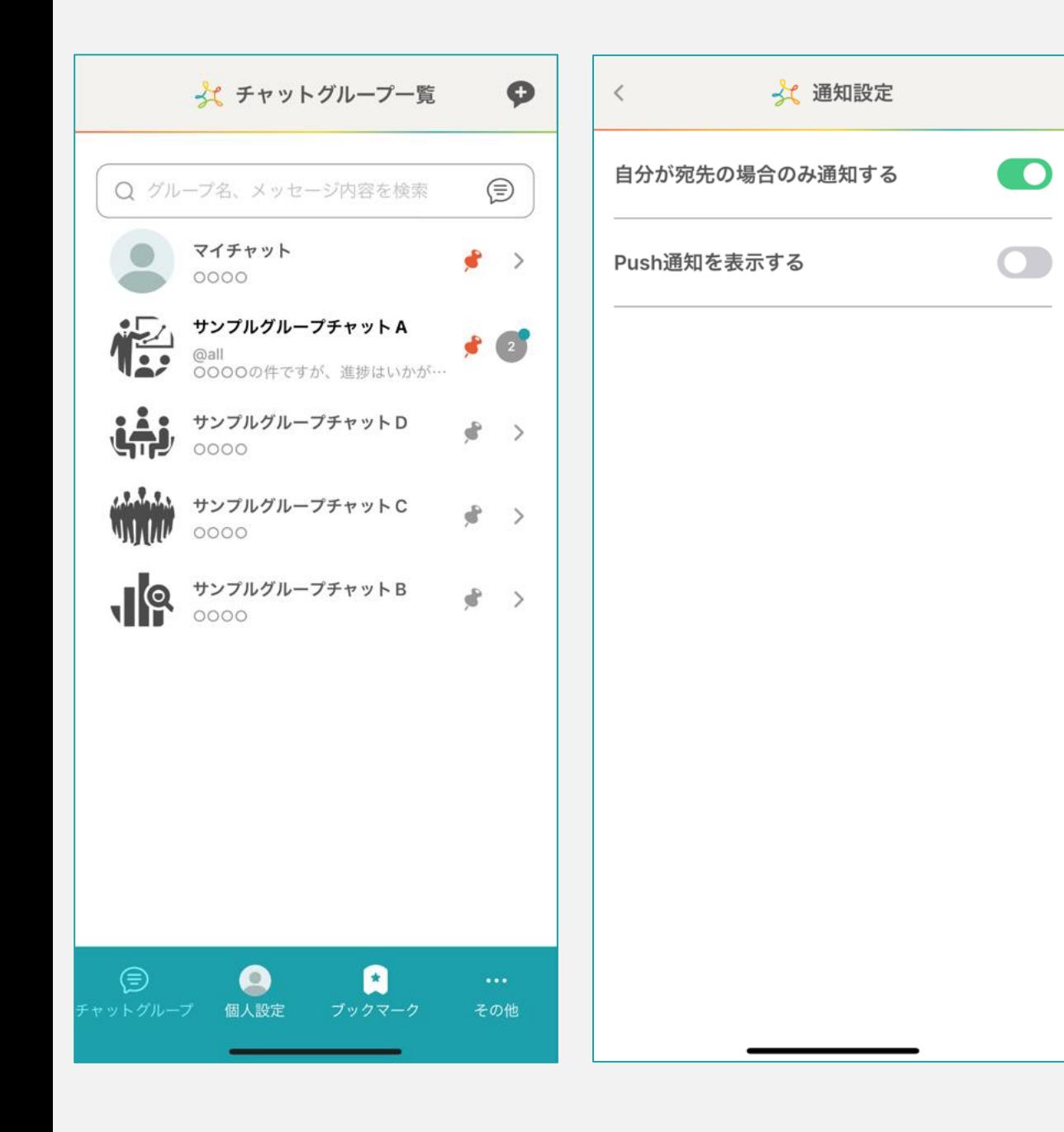

# ~アプリ版で通知設定をする~

最終更新日:2022年12月22日

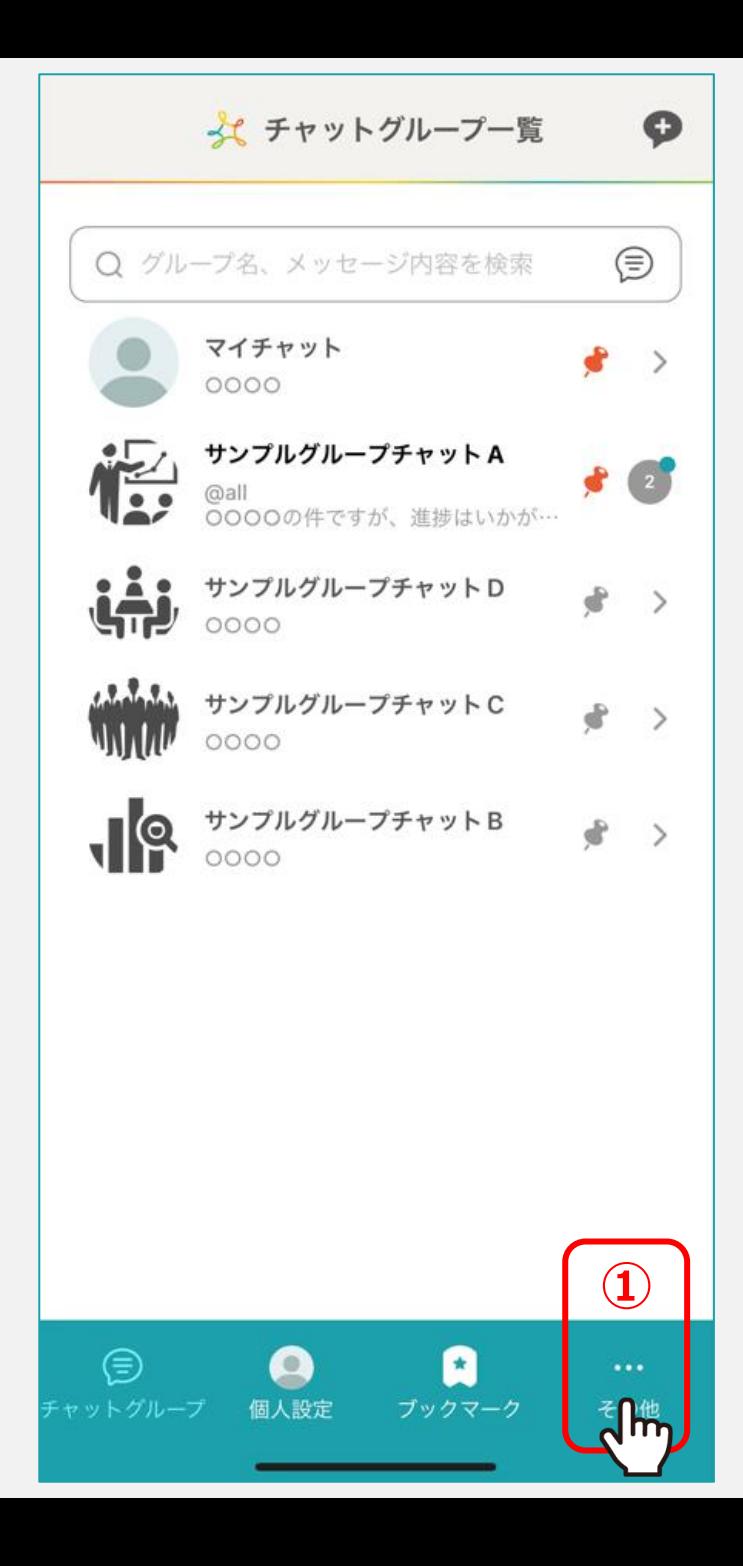

#### メッセージが来た際の通知について設定することができます。

①フッターメニューの「その他」をタップします。

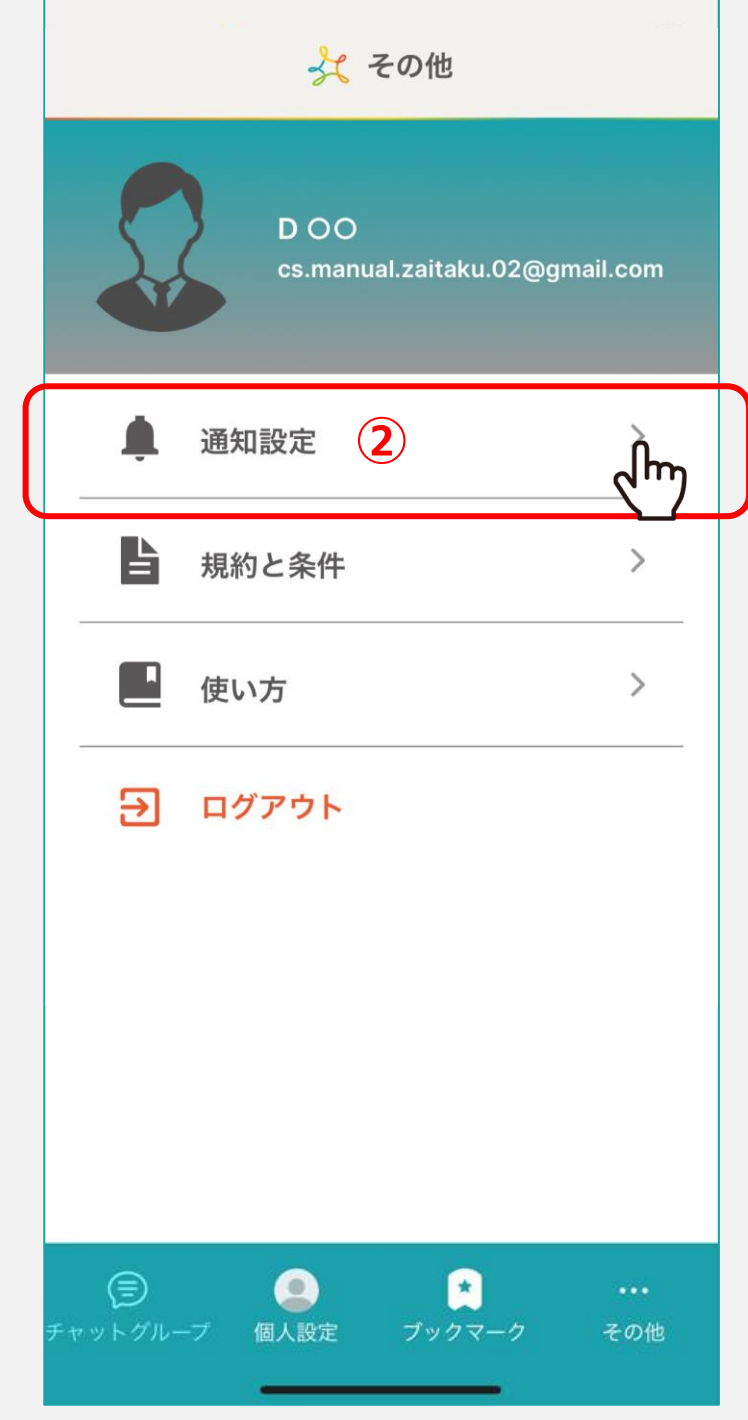

# ②「通知設定」をタップします。

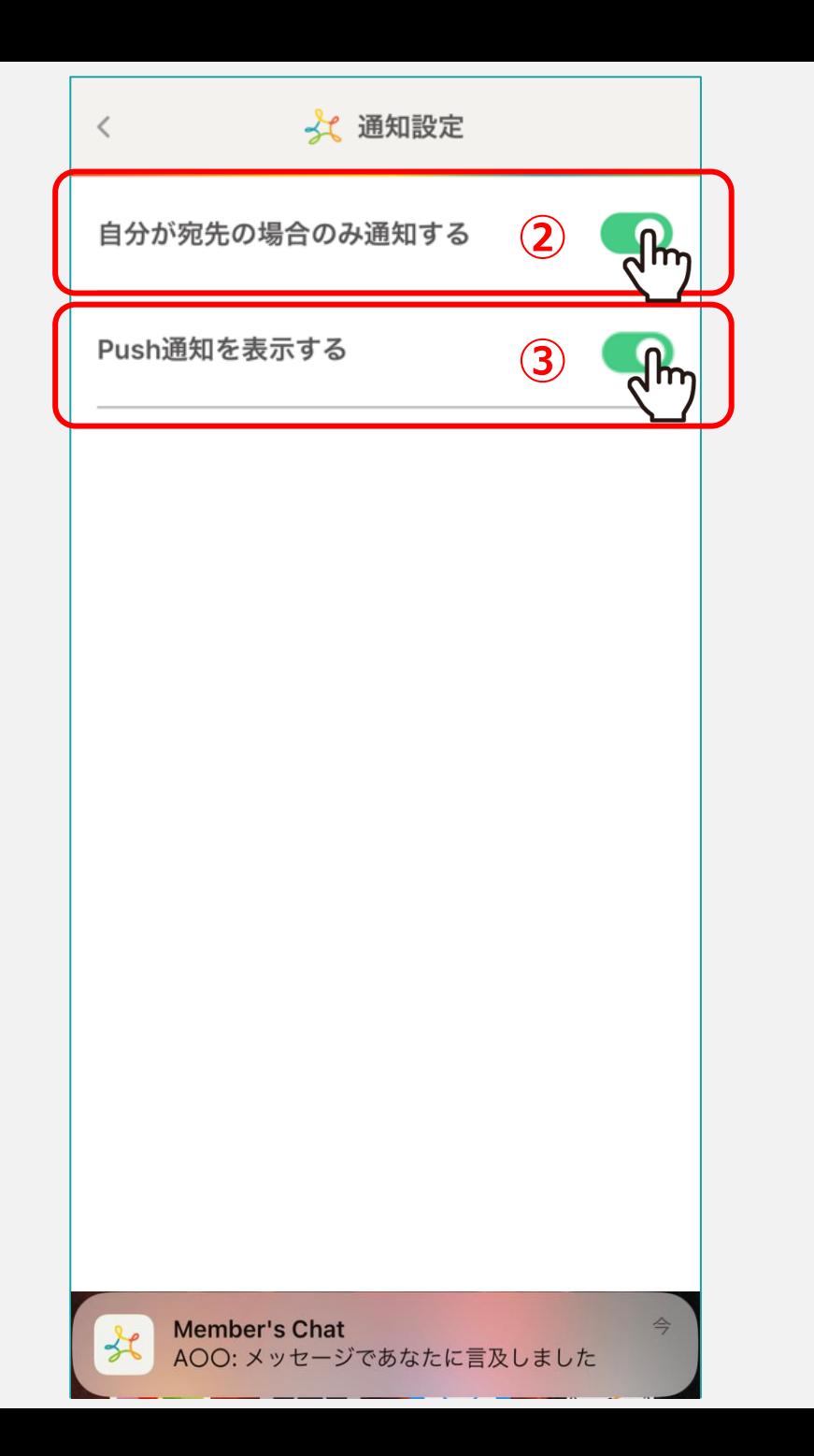

②「自分が宛先の場合のみ通知する」をONにした場合、 「回」のメンションが付いているメッセージのも通知がされます。

※初期設定ではOFFになっているため、メンションが無い場合も 全て通知がされます。

③「Push通知を表示する」をONにした場合、 メッセージが届いた際にスマートフォンに通知が届きます。

※初期設定ではOFFになっているため、メッセージが届いても 通知がされません。

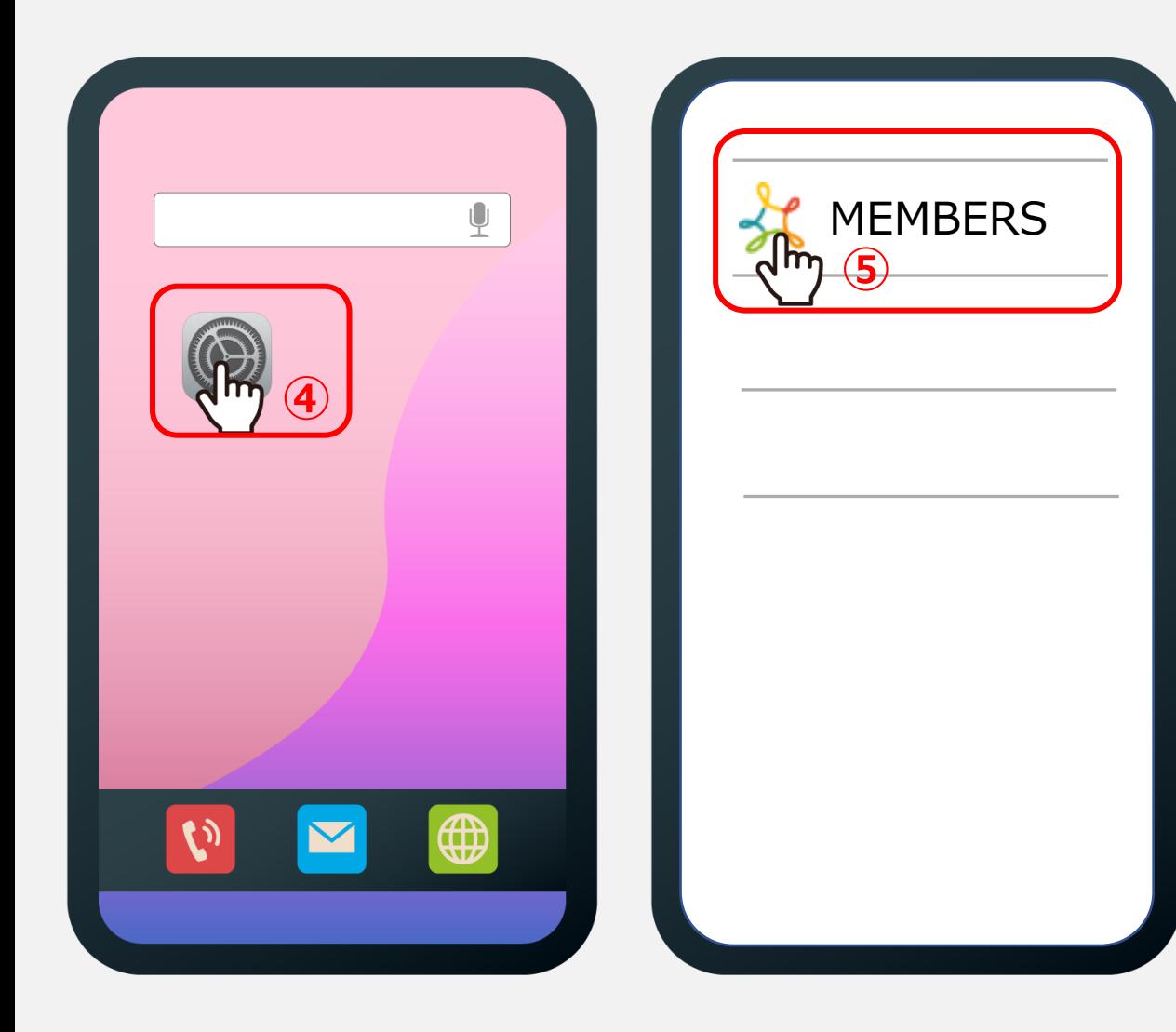

#### 実際にスマートフォンで通知を受け取るには、 スマートフォン側での設定が必要です。

## ④スマートフォンのホーム画面から「設定」をタップします。

⑤表示されたアプリ一覧の中から 「MEMBERS」をタップします。

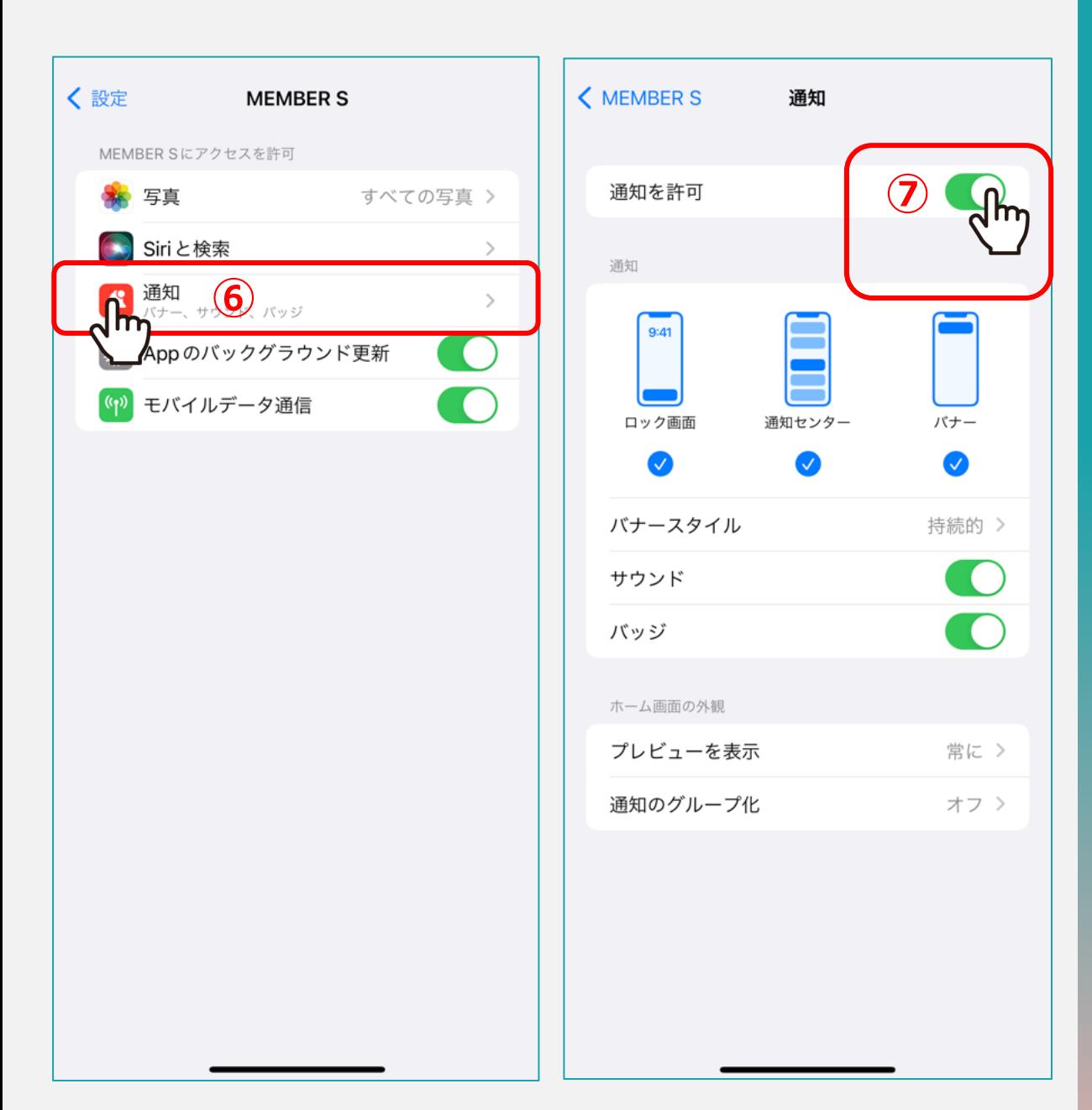

#### ⑥「通知」をタップします。

## ⑦「通知を許可」をONにします。

※その他の設定はお好みで選択してください。